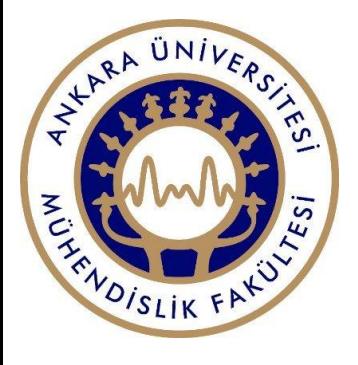

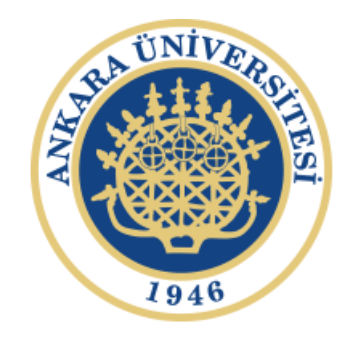

# BME 212 Electronics Laboratory

**Experiment #9 Multisim Tutorial**

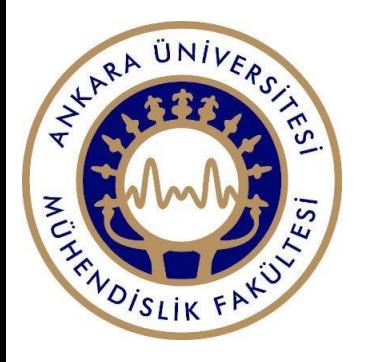

### Objective

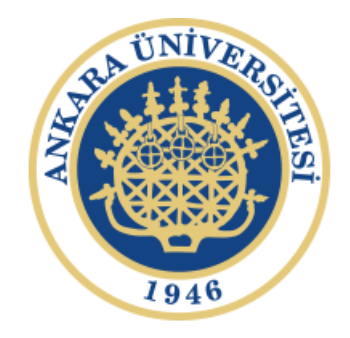

The objective of this experiment is to introduce the Multisim program where the next experiments will be designed.

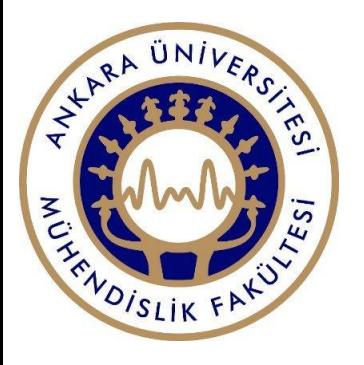

#### Multisim 11.0 Tutorial

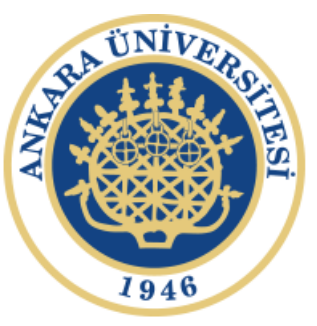

#### **Start:**

Click Start ->

- $\rightarrow$  Programs
- $\rightarrow$  National Instruments
- → Circuit Design Suite 11.0
- $\rightarrow$  Multisim 11.0

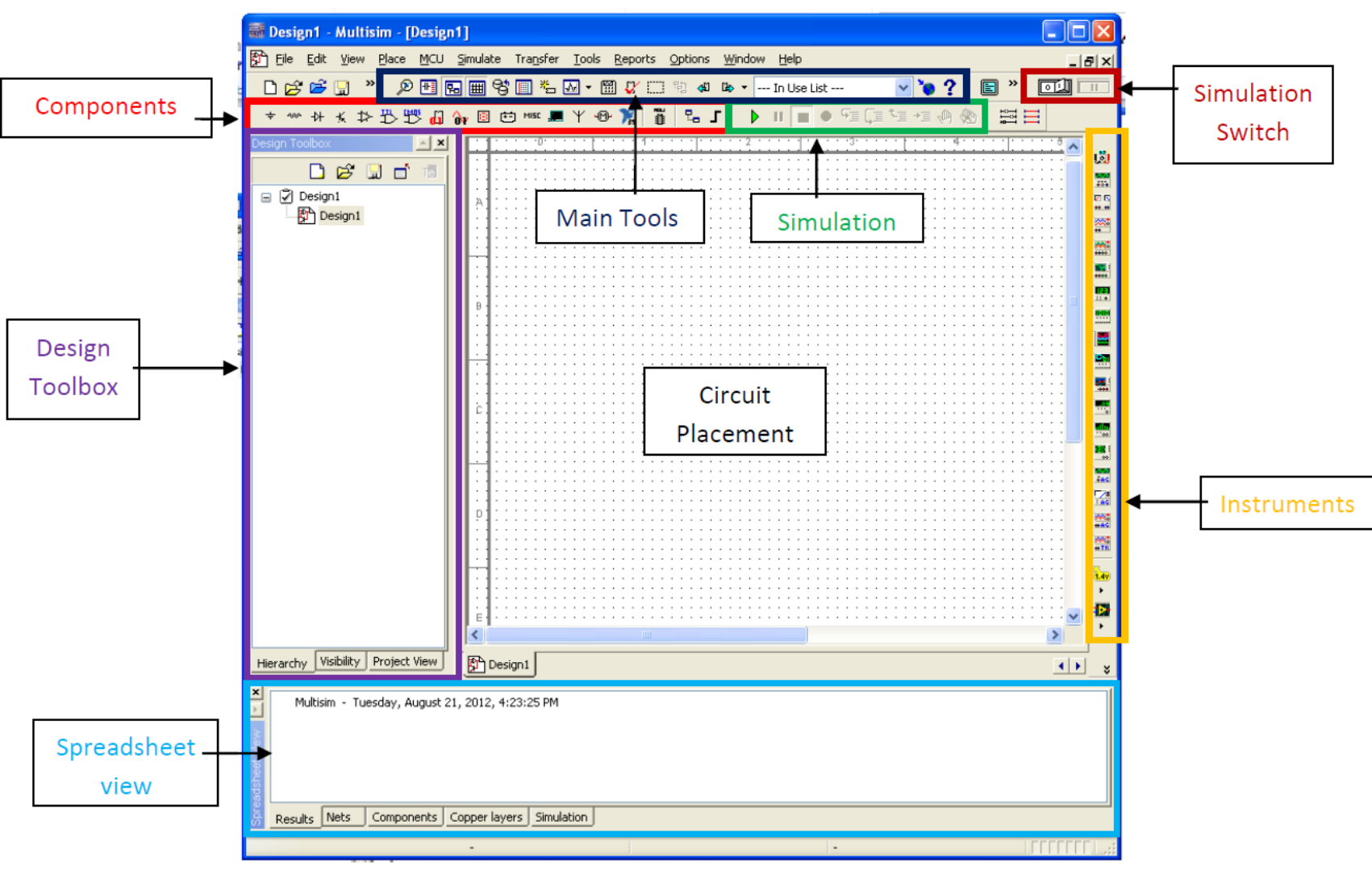

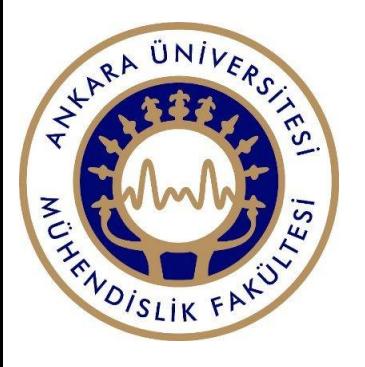

#### Placing Components

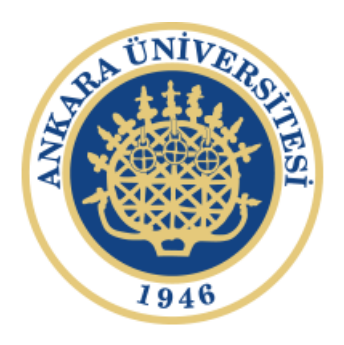

#### **Placing Components:**

To place a new component:

 $\rightarrow$  Place  $\equiv$  $\rightarrow$  Components You will see a component selection window that pops up where you can place your components and sources.

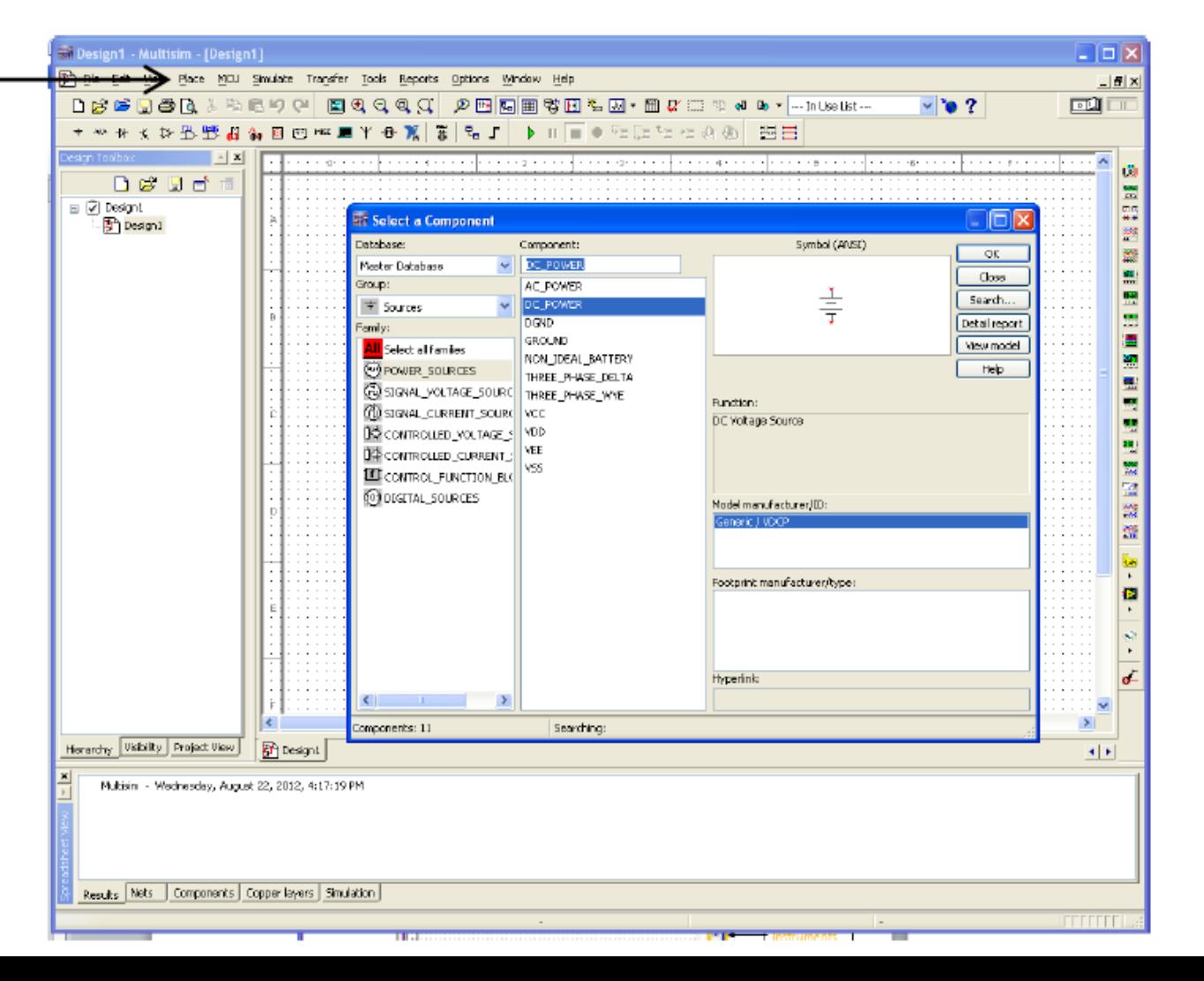

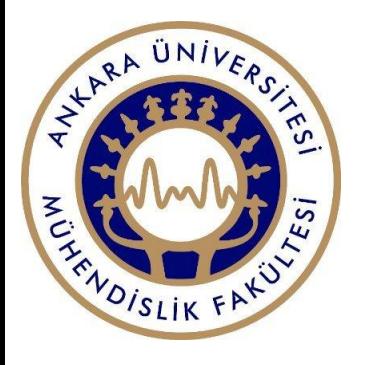

### Changing Component Parameters:

 $\rightarrow$  To change the values or names of the component, you can either right click on the component and select properties, or double click on the component, and a screen will pop up allowing you to change the properties and values of the component.

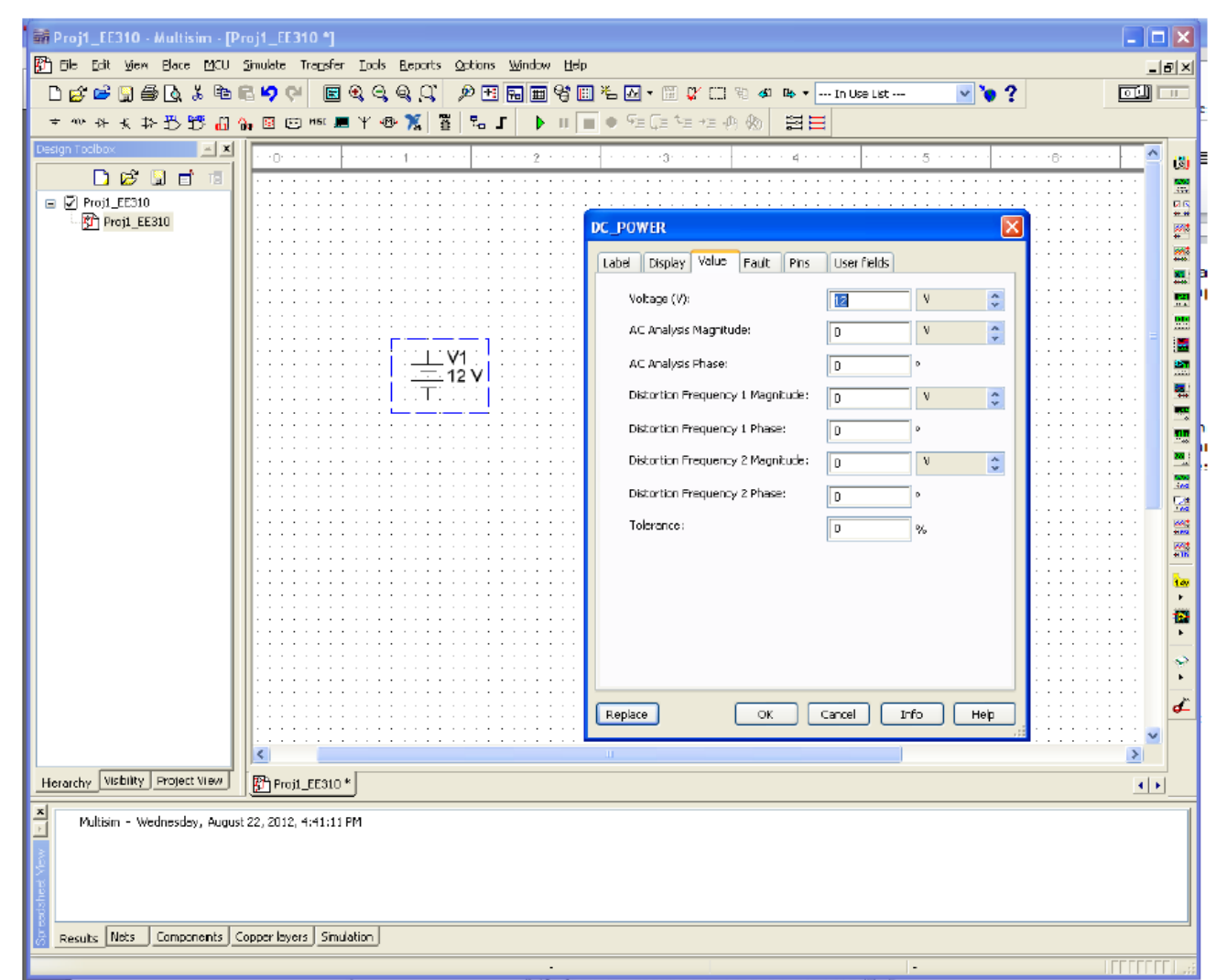

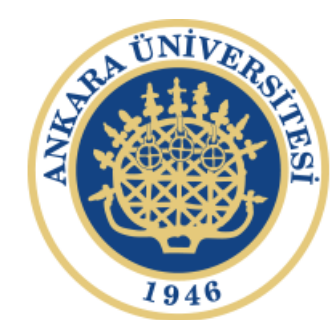

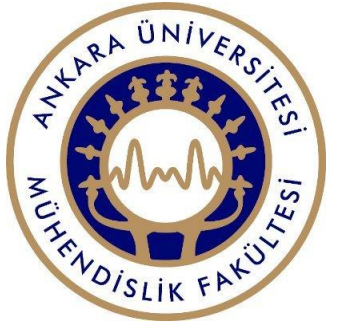

#### Wiring:

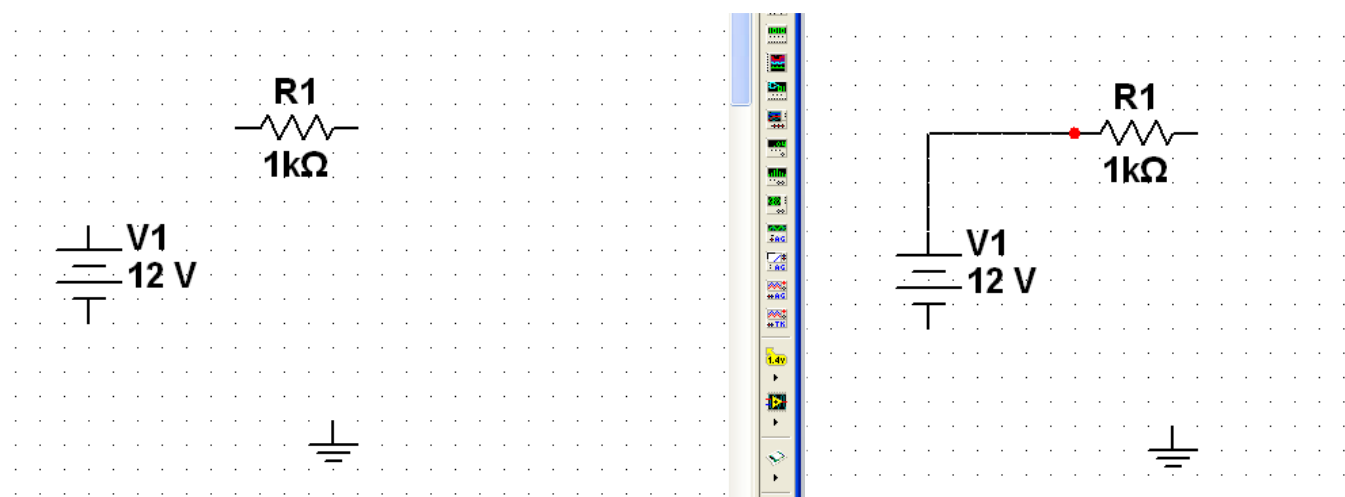

When wiring, place cursor at the corners of component and you should see a black dot appearing, click the mouse once and drag your wire to the edge of another component where a red dot should appear, click again to connect.

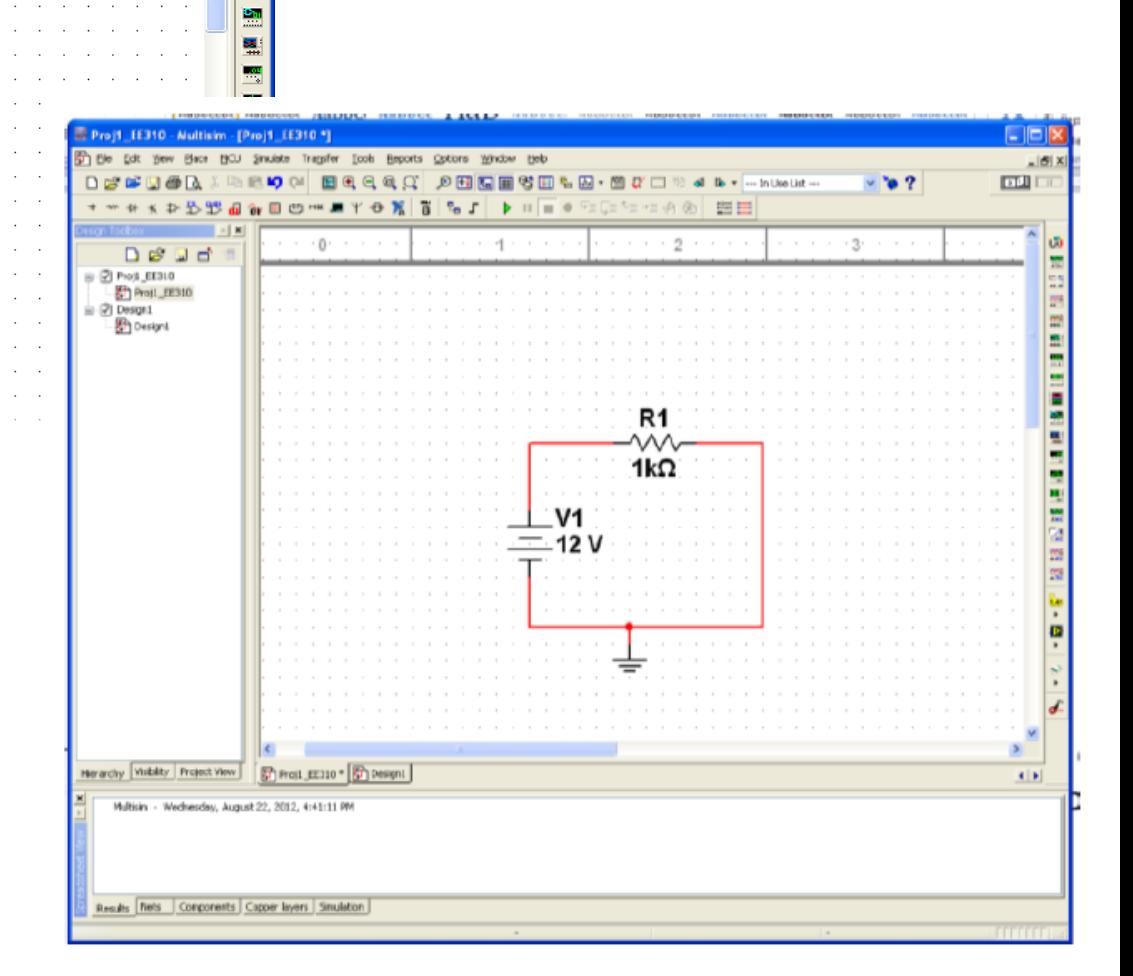

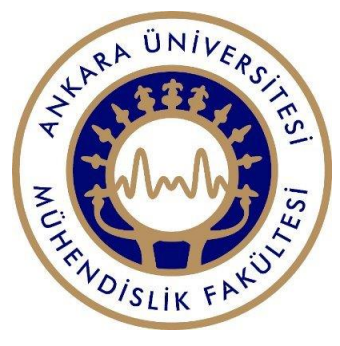

# Displaying Node numbers/ Wire names:

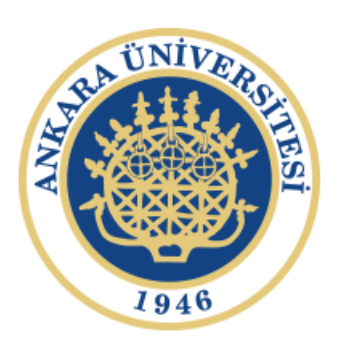

To show the net names of the wires, select the desired wire and right click Properties, and a Net Settings window should pop up. Checking the show net name box will allow one to see the wire names/net on the circuit. **Net Settings** Net name PCB settings Advanced naming

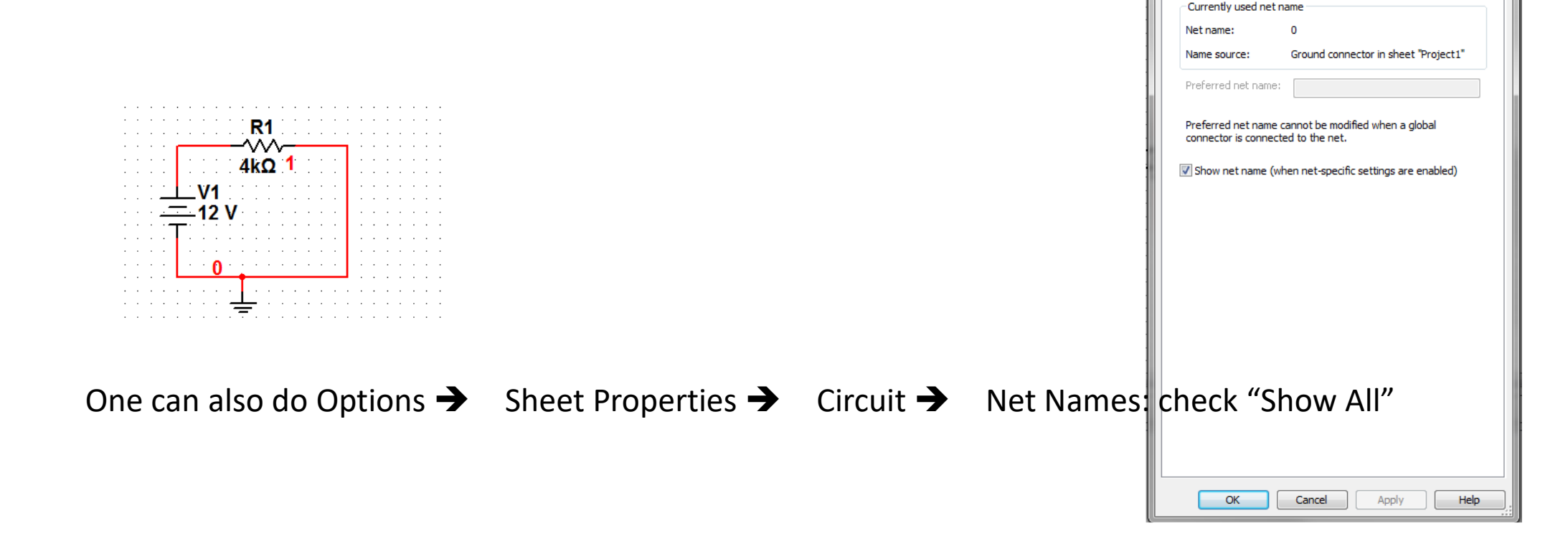

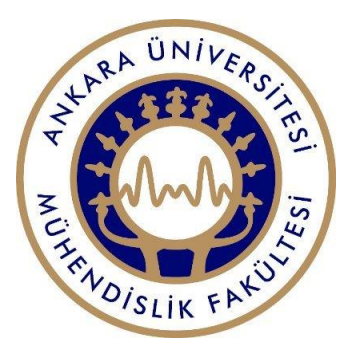

#### Saving

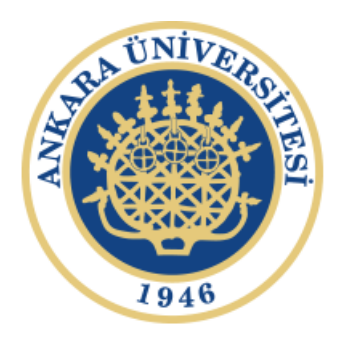

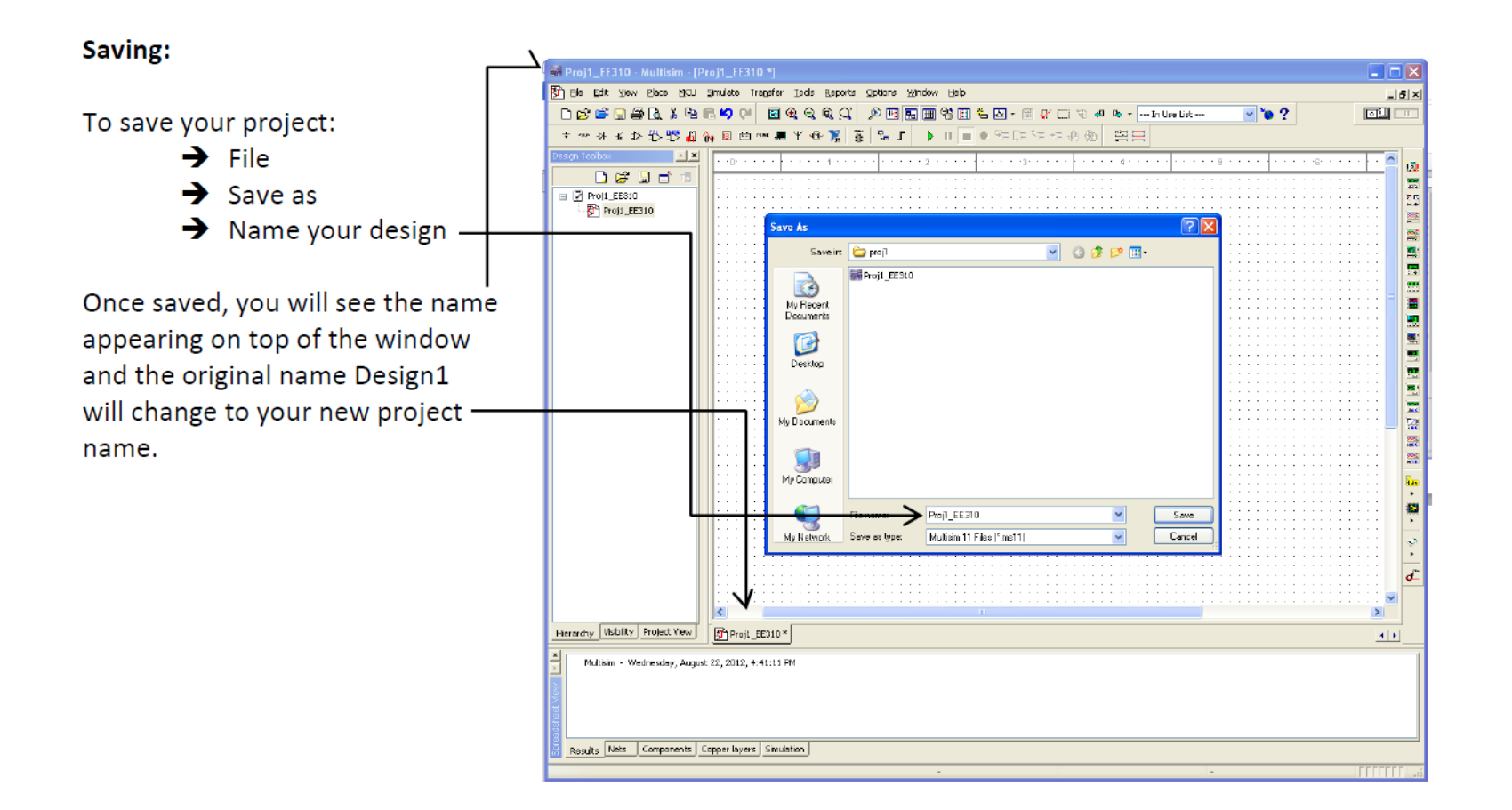

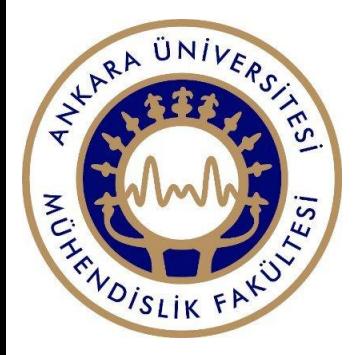

You can also create more than one project in one setting by:

 $\rightarrow$  File

**New**  $\rightarrow$  Design

→

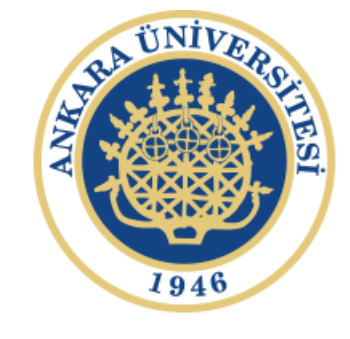

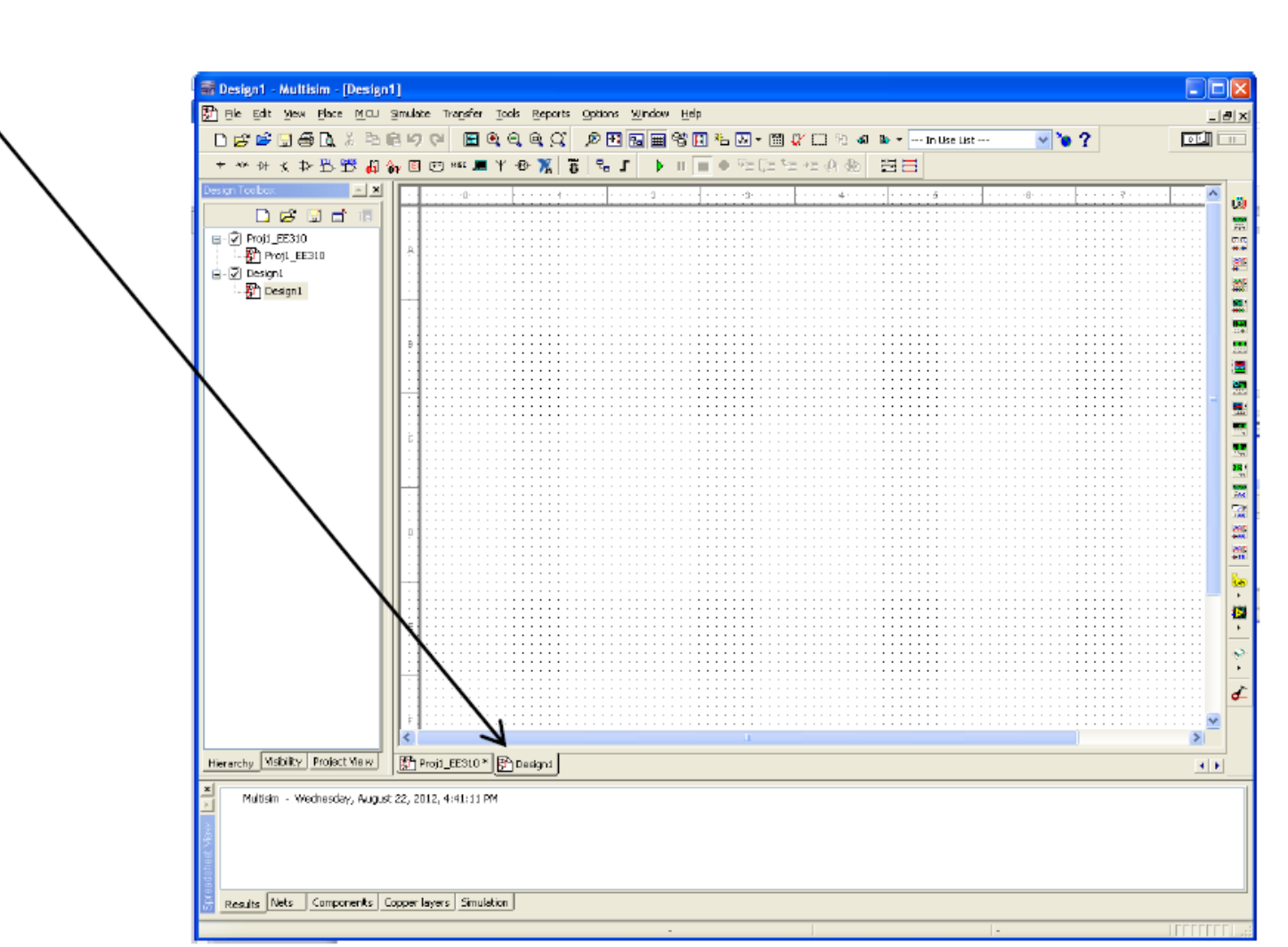

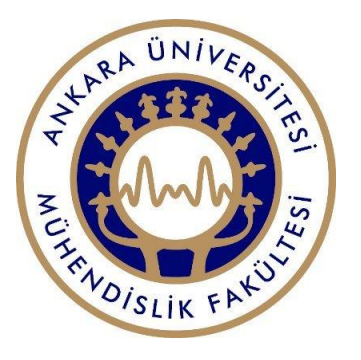

# Simulation Analysis:

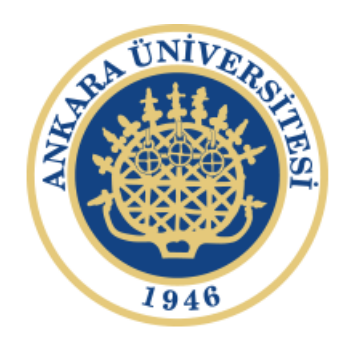

#### First, draw the desire circuit:

- $\cdot$  1. Place -> Compone
- 2. In the Select Component windows under Group, select Sources for DC\_POW and GROUND.
- 3. In Group, select Ba and chose RESISTOR.
- 4. Connect the wires complete the circuit.

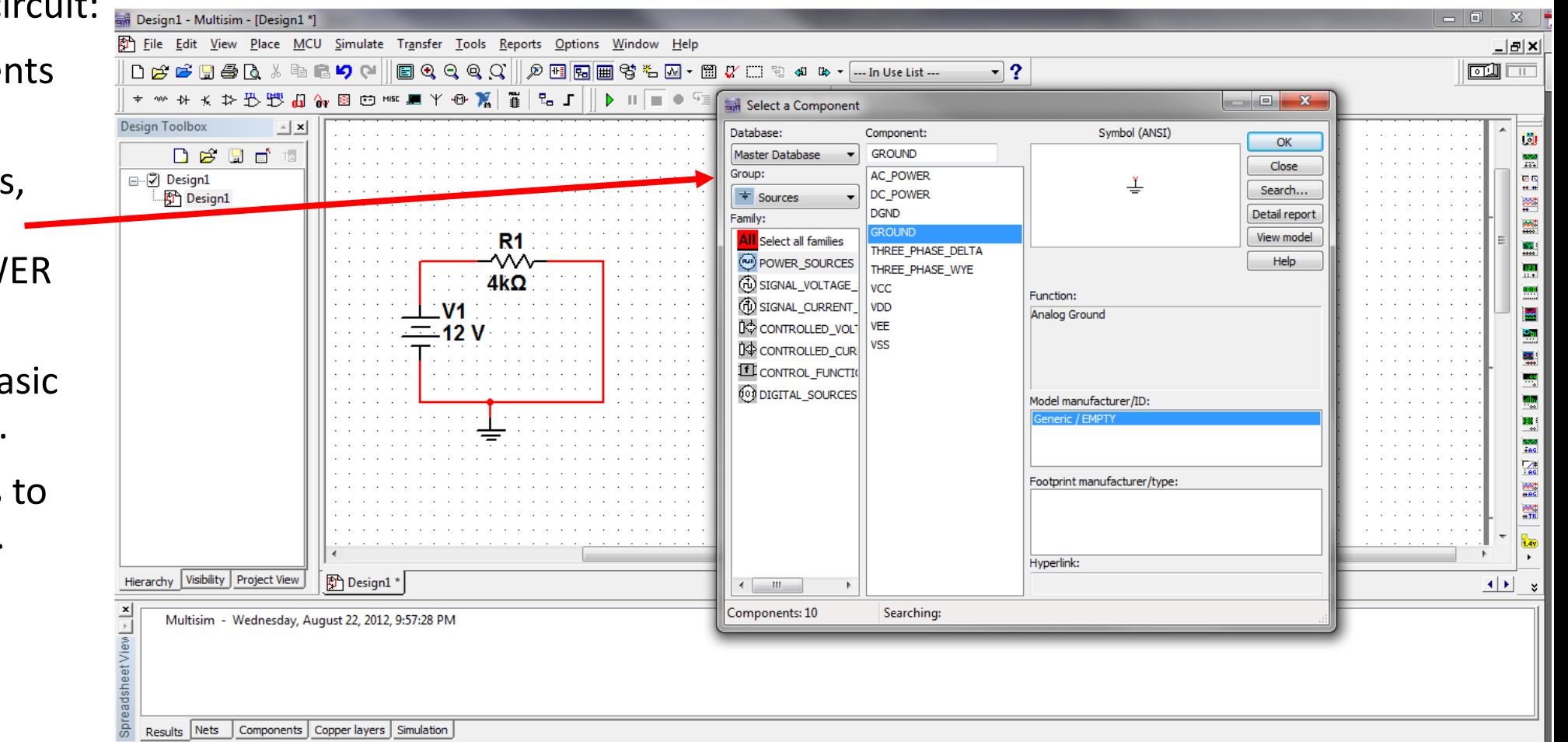

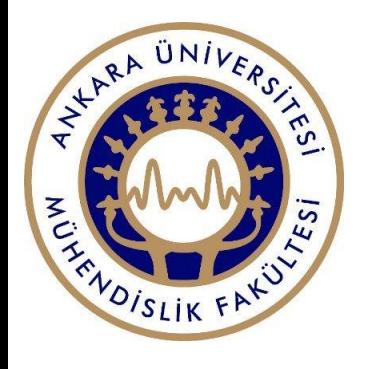

# Copy Graphs and Circuits:

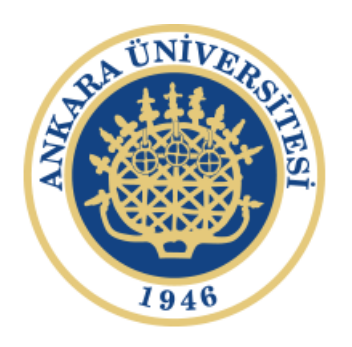

- To copy circuit schematic: Select the entire circuit using the mouse and right click  $\rightarrow$  copy
- To copy the graph desired from Grapher View: Edit  $\rightarrow$  copy graph

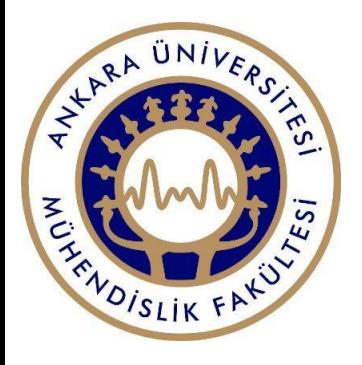

### Transient Analysis:

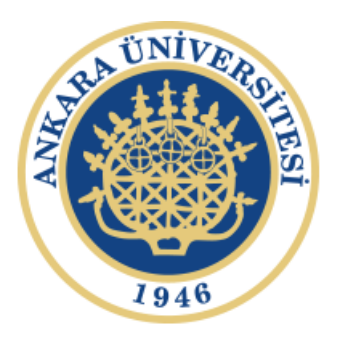

For transient analysis, we can change the voltage source to an AC\_VOLTAGE under the **SIGNAL\_VOLTAGE\_SOURCES.** 

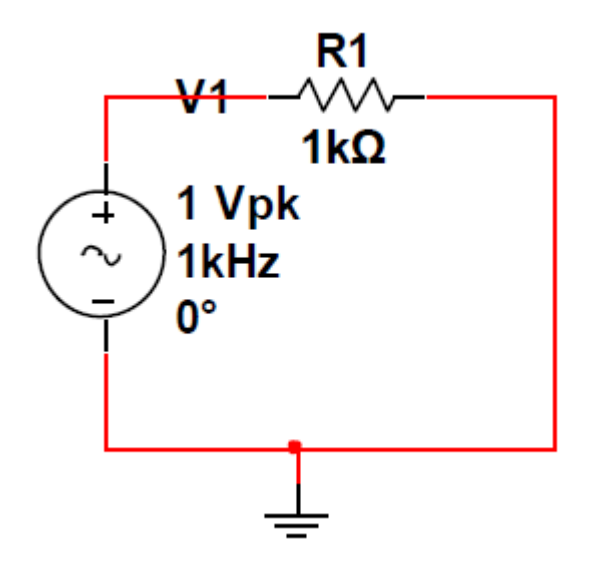

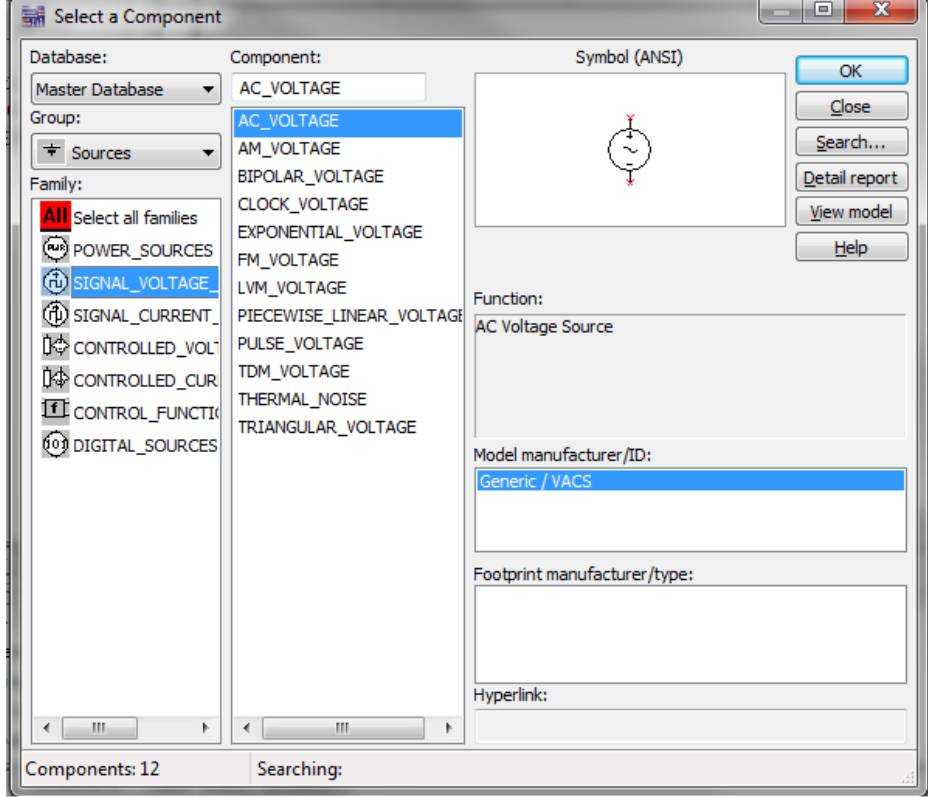

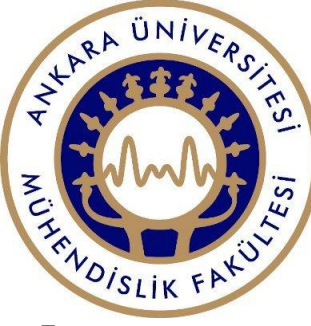

# Transient Analysis (Cont.)

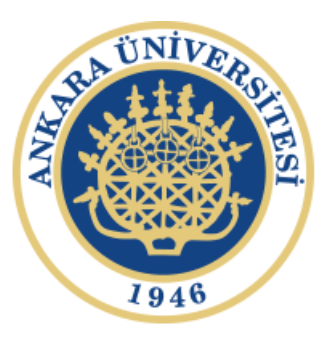

- Simulate
- $\rightarrow$  Analyses
- Transient Analysis
- o Change the following parameters
- $\circ$  For output, we can verify our voltage source by adding V(1) to our output

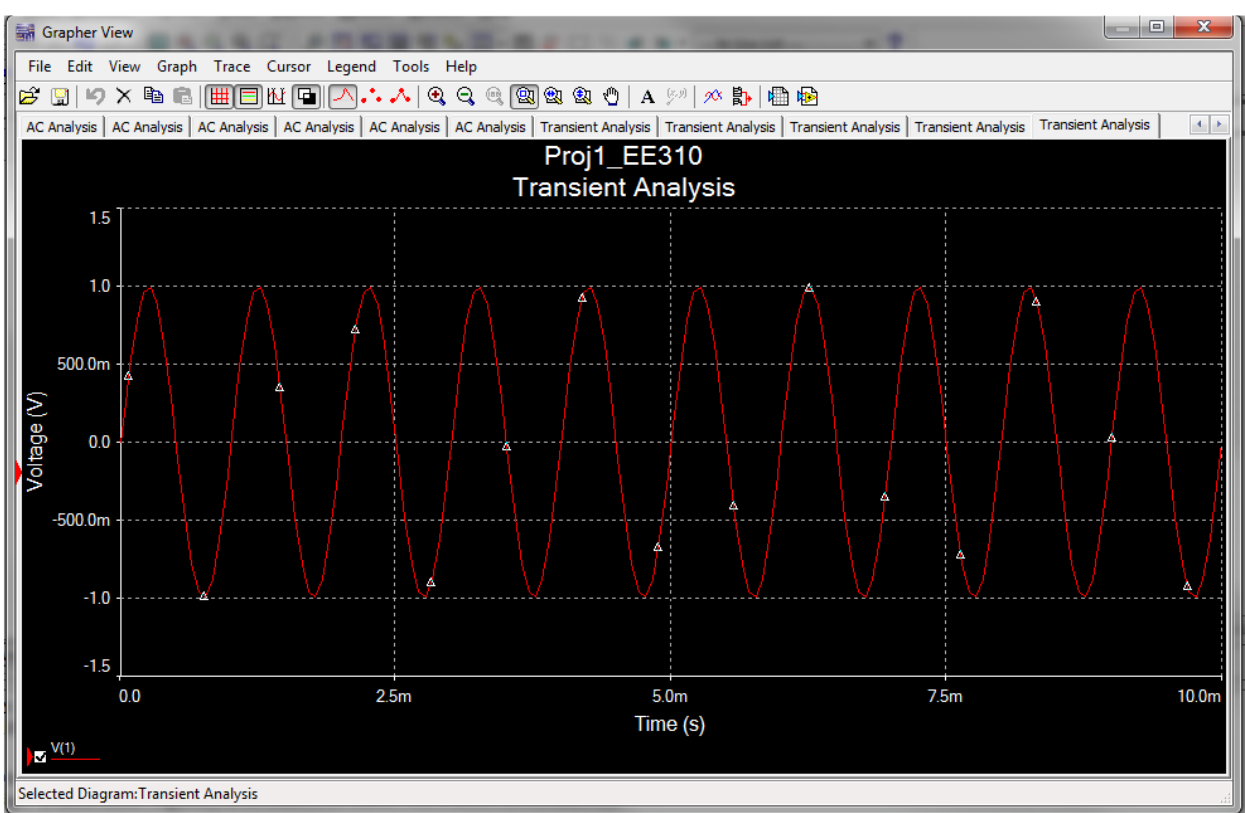

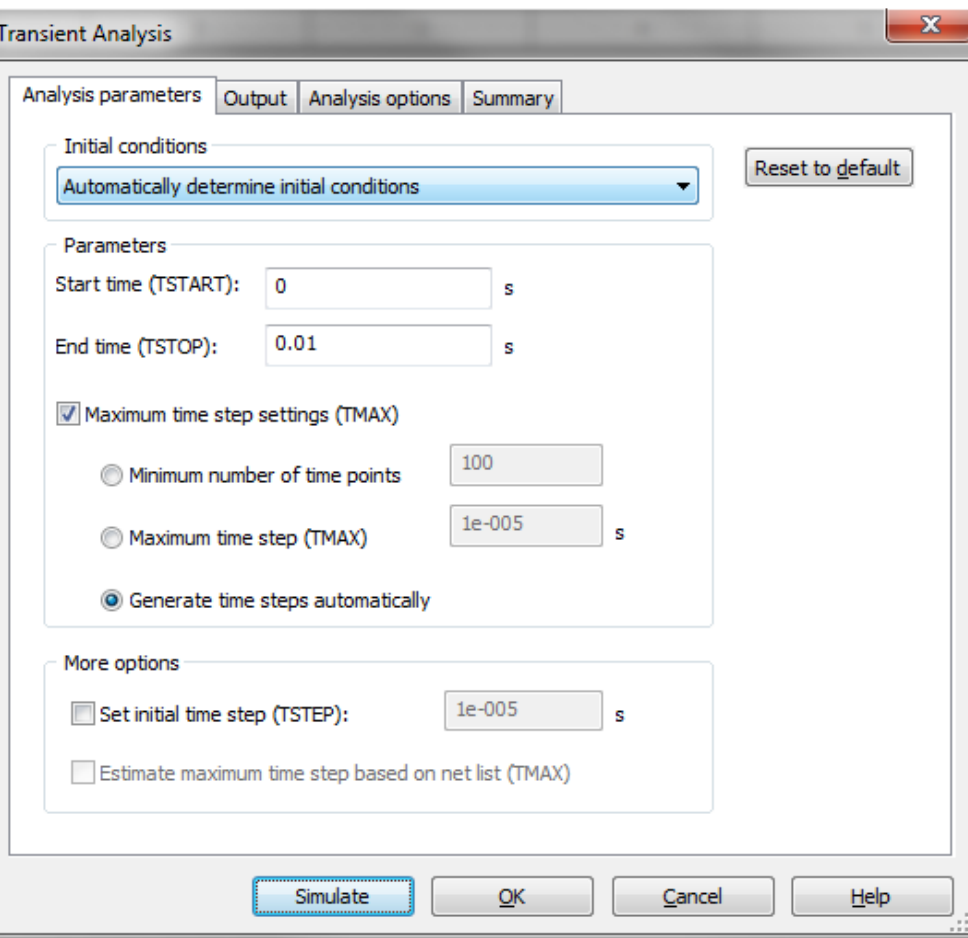

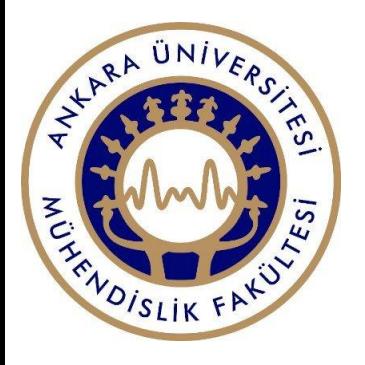

## AC Analysis:

Draw the following circuit (closed loop inverting amplifier), for the amplifier, under Group, select Analog and select the OPAMP under Family and type in 741 for the amplifier part.

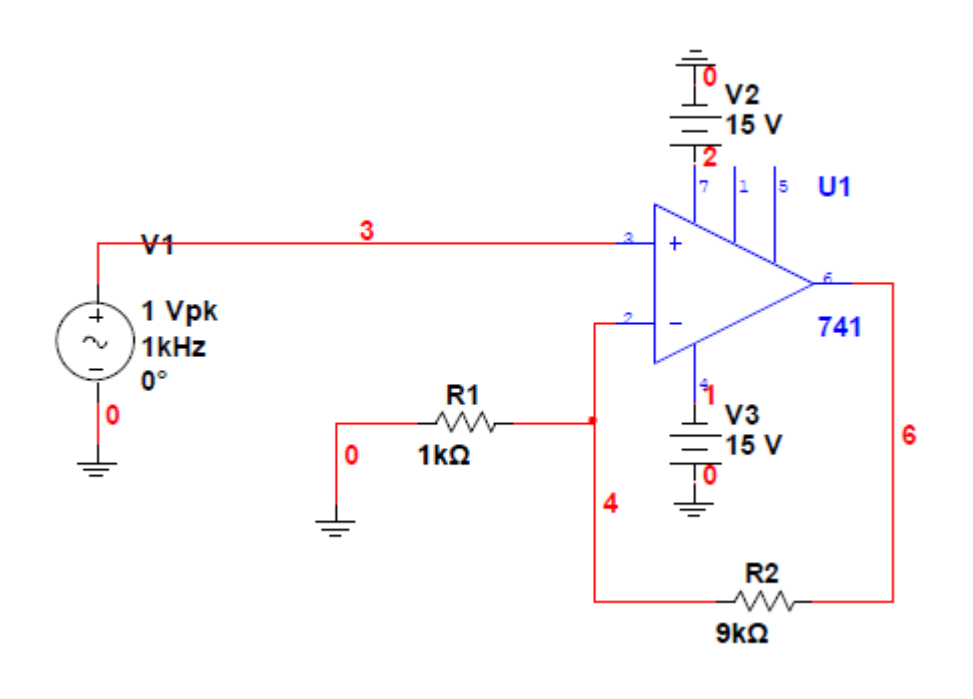

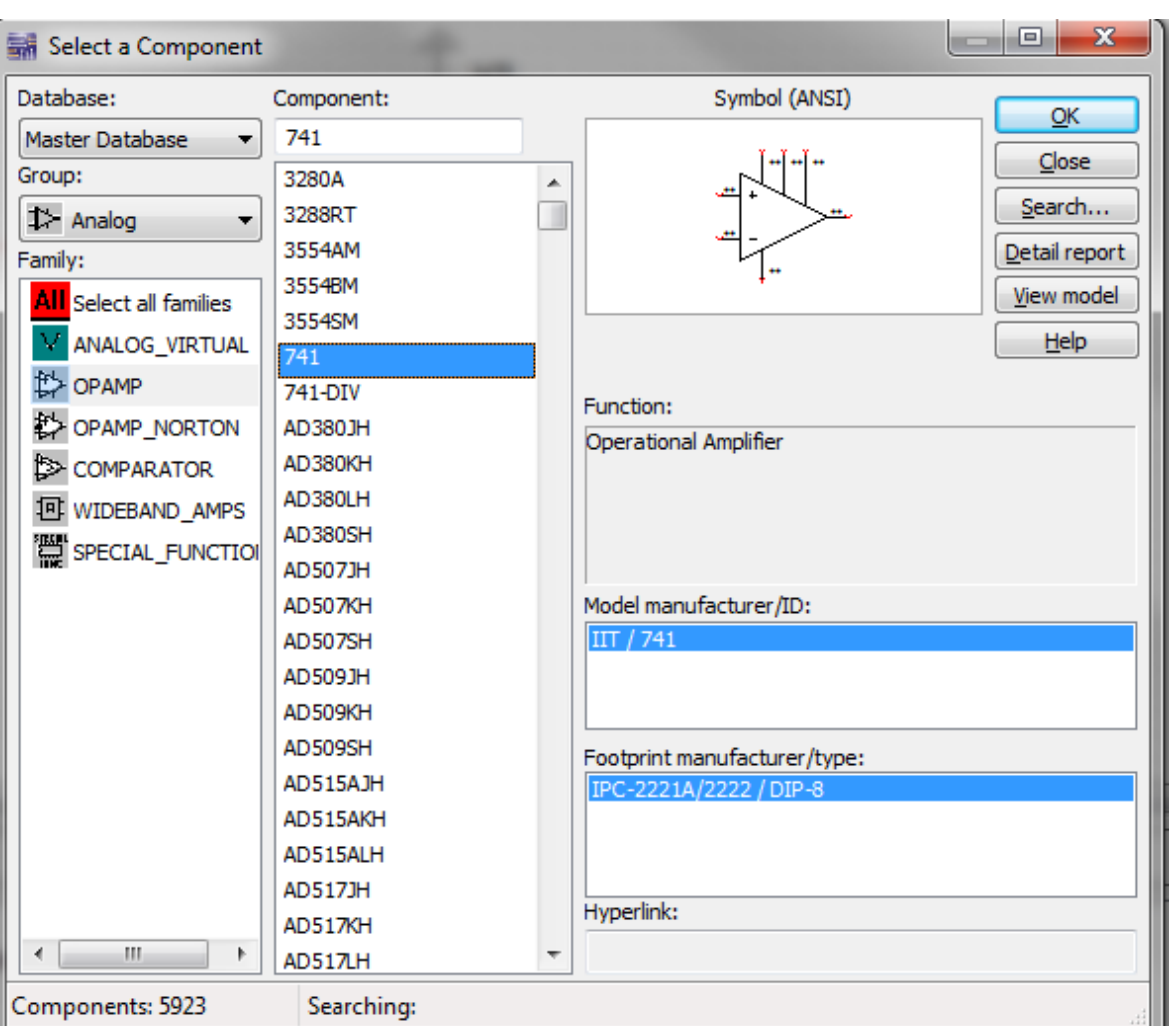

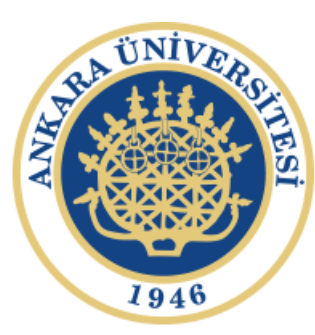

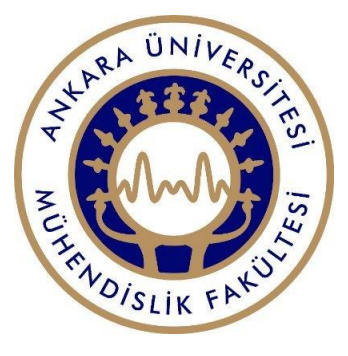

## AC Analysis (Cont.)

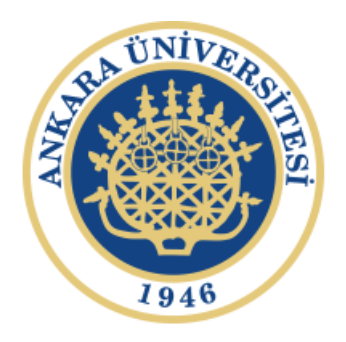

- $\rightarrow$  Simulate
- A window for the AC analysis should pop up, change to the following parameters:
- $\rightarrow$  Analyses
- $\rightarrow$  AC Analysis

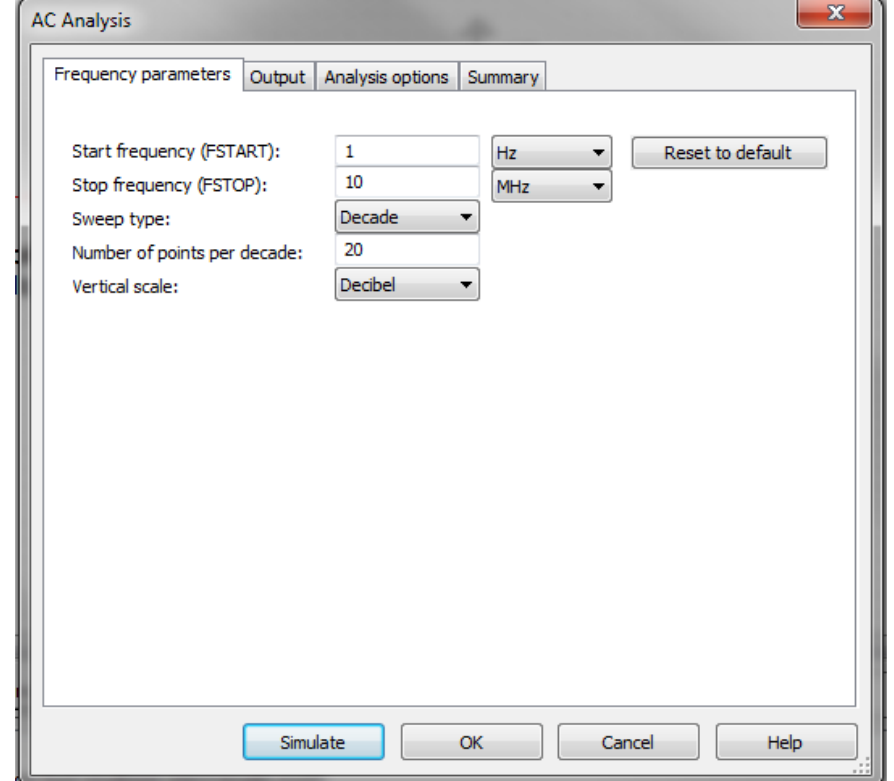

For the Output tab, choose V(6), the output of the amplifier.

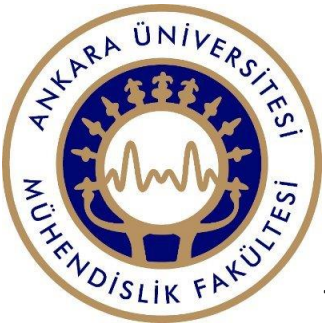

# AC Analysis (Cont.)

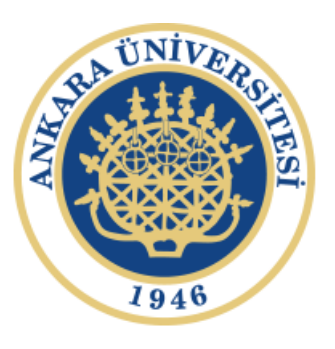

Two graphs should be show in the Grapher View, where the first graph shows the magnitude of the gain of the amplifier, and the second graph shows the Phase vs. Frequency (we will usually look at only the first graph). Again, if we would like to see or plot points on the graph, we can choose Cursors, and move or type in our desired location.

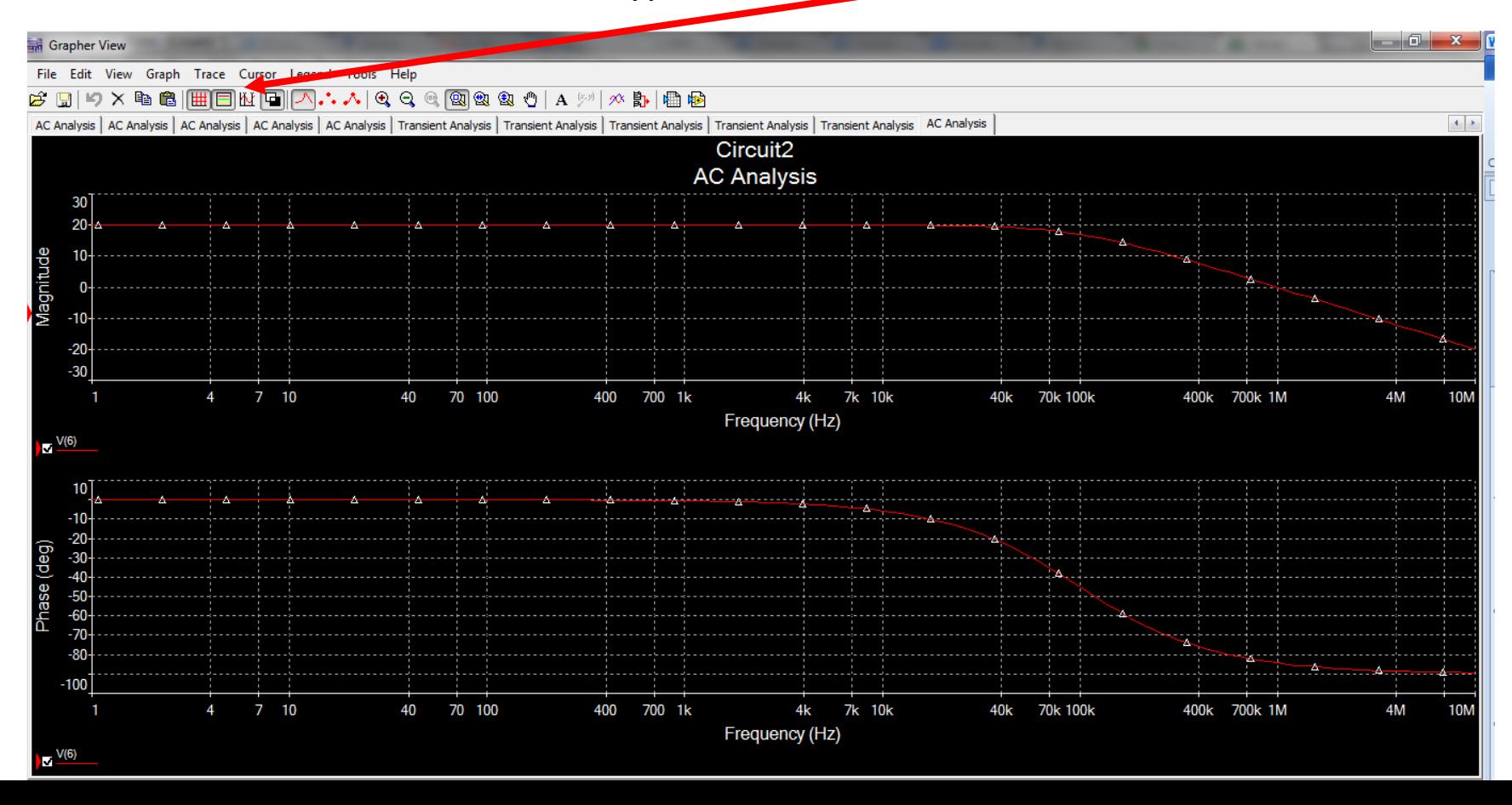